## **【マルチコピー機での購入方法】**

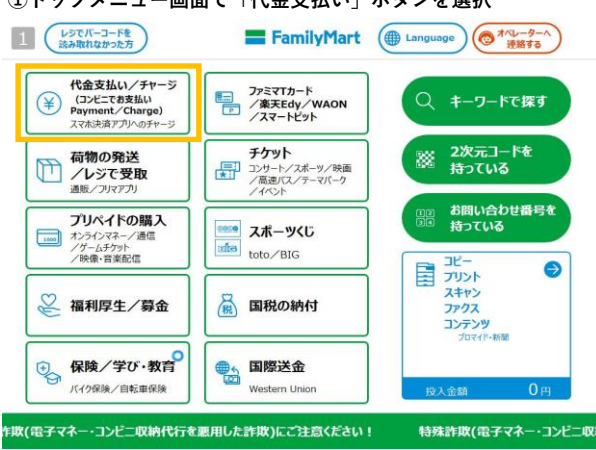

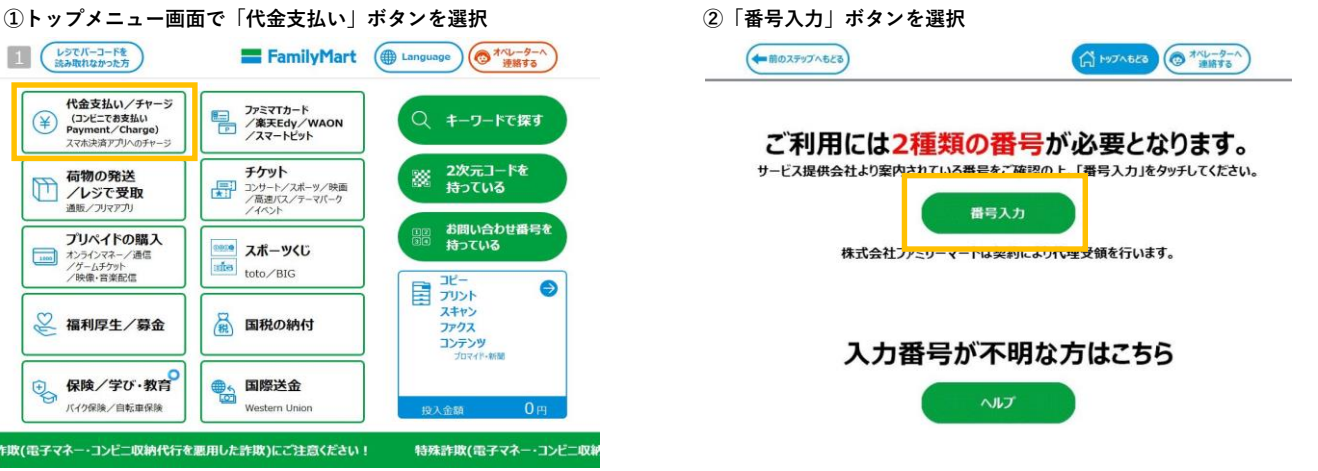

③第一番号入力で「6688」と入力し、OKボタンを押す **のようには エンジ**ンコンセンジンの音号(11桁)を入力し、  **OKボタンを押す**

お手持ちの番号を確認のうえ入力し「OK」を押してください。

[マルチペイメントサービス]確認番号(数字4~6桁)(Ama

各種番号入力<br>第2番号入力画面

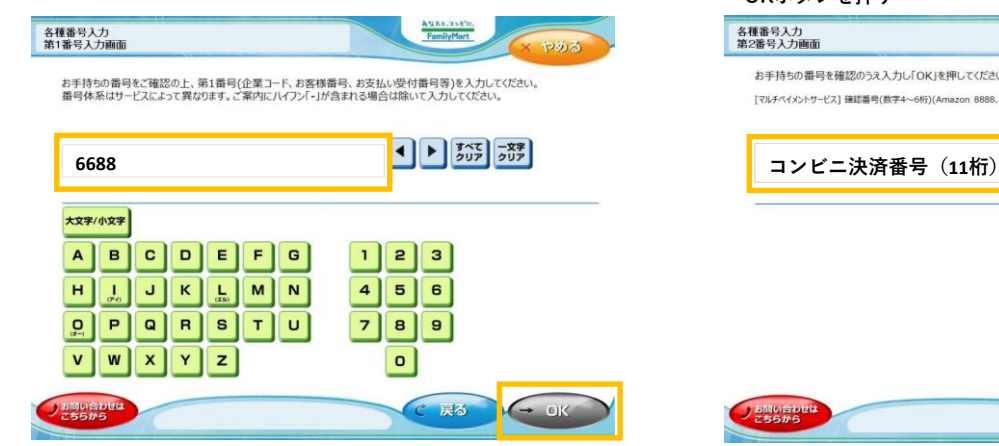

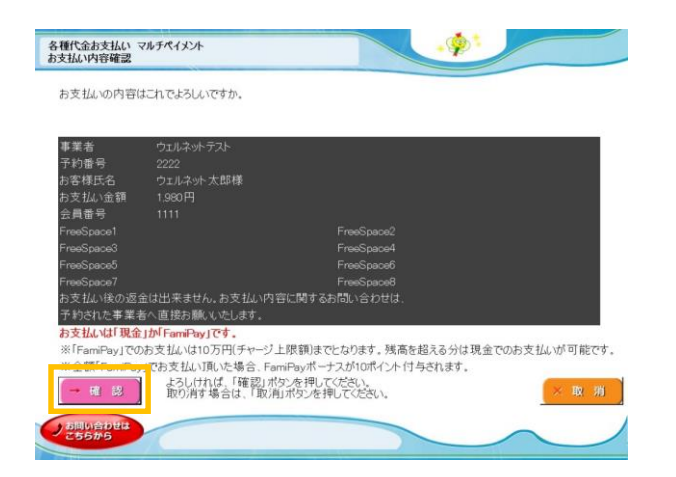

 $\begin{array}{|c|c|c|c|}\hline \textbf{1} & \textbf{3} & \textbf{2} & \textbf{3} & \textbf{3} &$  $1|2|3|$  $\begin{array}{|c|c|c|}\n\hline\n\textbf{4} & \textbf{5} & \textbf{6}\n\end{array}$ 

on 8888, AIG撮<del>画保</del>陳株式会社

Aunusen.<br>FamilyMart

60、ヤフオク! 8282)

**Service** 

 $7 8 9$  $\circ$ **で 戻る**  $\leftarrow$ お問い合わ

**⑤ご予約内容を確認の上、確認ボタンを押す ⑥申込書が印刷されます。この申込書をレジへお持ちいただき、 お支払いください。**

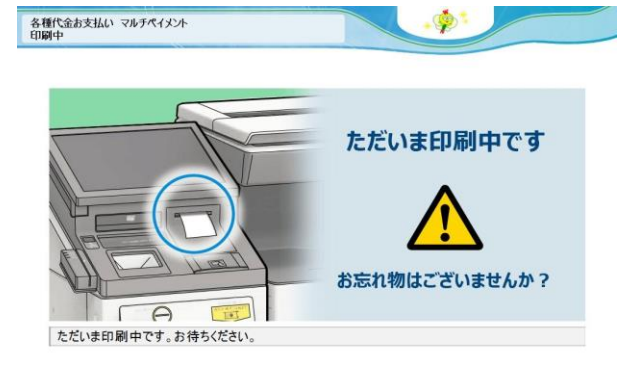

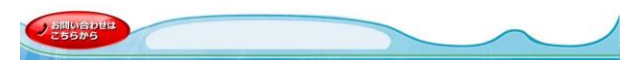